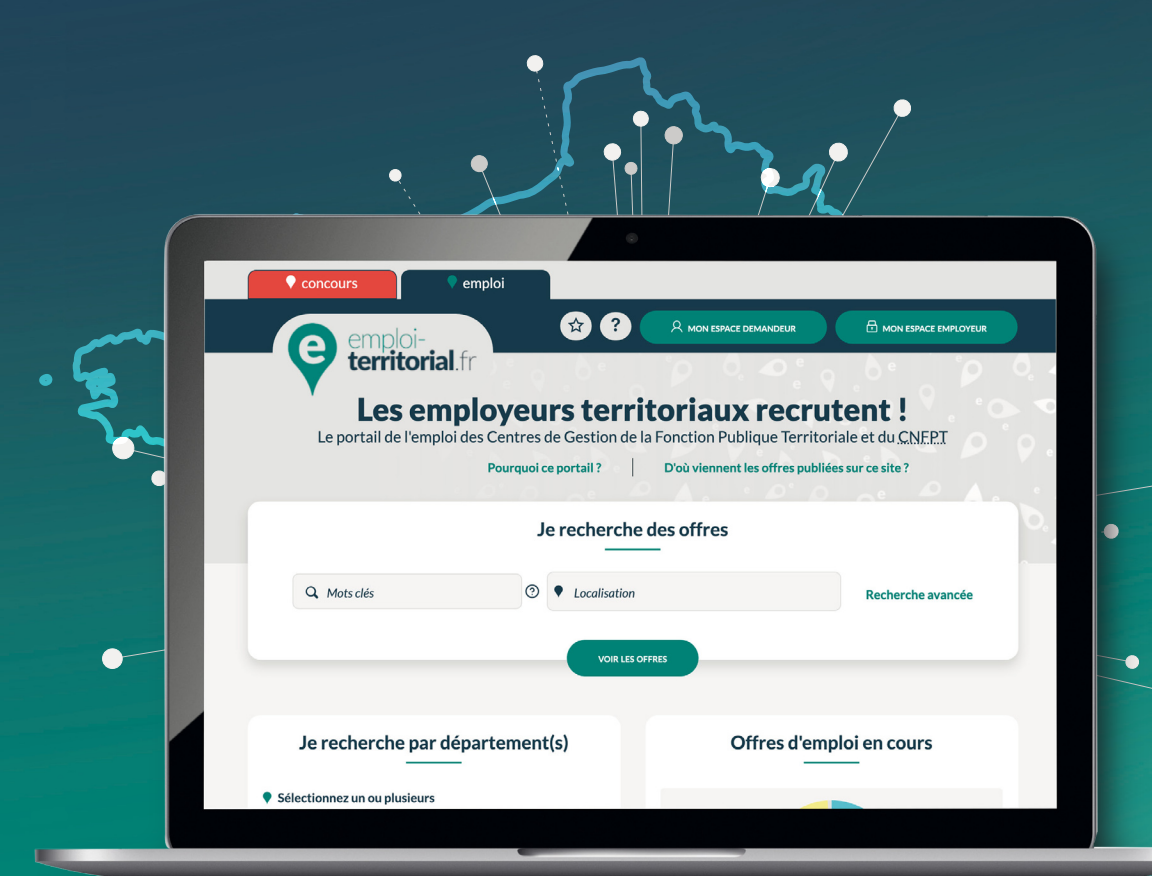

# emploi-**territorial**.fr Mode **d'emploi** 2/7 - Première connexion

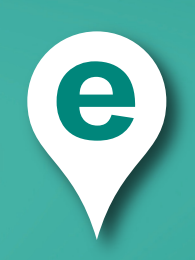

# emploi-**territorial**.fr

# **Vérifier les informations de ma collectivité**

Lors de la 1re connexion, il convient de vérifier les informations de votre collectivité sur votre compte.

Pour cela, **après connexion à votre Espace Employeur** :

- Dans la barre du menu, cliquer sur **« Mes données »** 1 ;
- puis sur **« Fiche collectivité »**2. ;

Le nouvel écran présente la fiche préremplie de votre collectivité avec ses données .

Pour modifier certaines informations, cliquer dans le champ souhaité.

- Le **libellé court** <sup>3</sup> : c'est le libellé abrégé de votre collectivité qui apparaîtra dans la liste des offres lors d'une recherche d'offre d'emploi. Il est prérempli et non modifiable.
- Le **libellé long** <sup>4</sup> : c'est l'intitulé exact de votre collectivité qui appa raîtra lorsque l'on clique sur l'offre. Il est également prérempli et non modifiable.
- Le **descriptif de la collectivité** 5 : il correspond au texte qui sera visible sur toutes vos offres d'emploi pour présenter votre collectivité. Il est donc important de bien le renseigner.
- Le **courriel de contact** 6 : insérer le courriel générique du service RH ou de la collectivité. Il s'agit de l'adresse qui sera visible pour les candidats.
- Le champ **population** 7 : il doit impérativement bien être renseigné, car il conditionnera vos possibilités de recrutement sur emploi fonc tionnel. Il est aussi prérempli et non modifiable.
- Le champ **informations complémentaire** 8 : ce bloc permet d'intégrer dans vos offres par défaut les informations relatives à la procédure de recrutement (*modalités de transmission et coordonnées de contact*). Il est ensuite modifiable et personnalisable lors de la saisie de chaque offre d'emploi

Pour les données erronées sur lesquelles vous n'avez accès, il faudra contacter votre conseiller emploi pour demander la modification.

Une fois l'ensemble des données vérifiées et modifiées si nécessaire, cliquer sur le **bouton « modifier »** <sup>9</sup> **pour les enregistrer** .

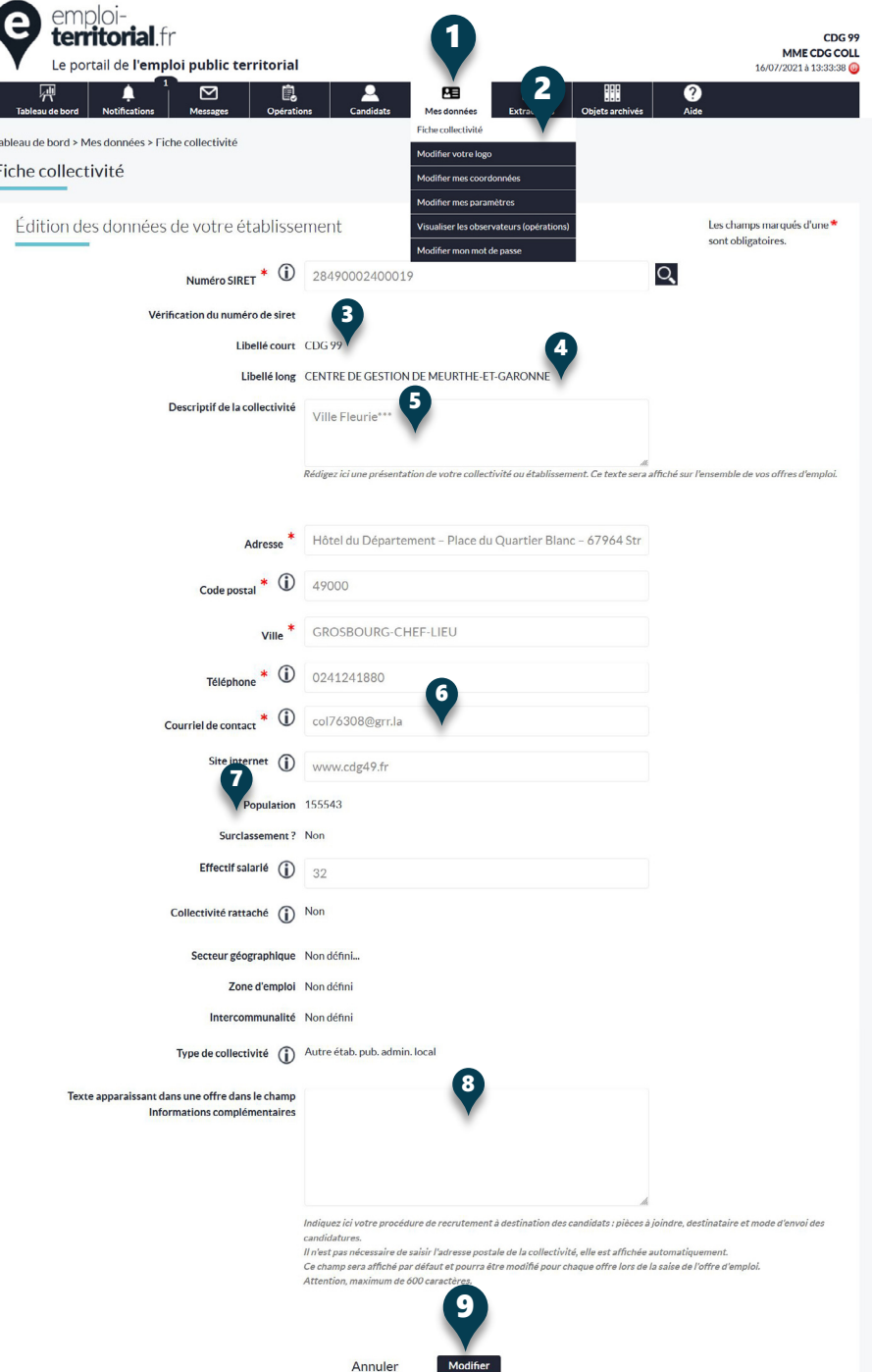

## emploi-**territorial**.fr

## **Insérer votre logo**

Le site emploi-territorial.fr vous offre la possibilité de mettre le logo de votre collectivité. Pour cela :

- Dans la barre du menu, cliquer sur **Mes données**1 ;
- puis sur **Modifier votre logo**2.

Vous arrivez sur la page permettant d'insérer votre logo. En cliquant sur **Parcourir**3, vous pourrez renseigner l'endroit où se trouve votre fichier. Votre logo apparaîtra ensuite sur l'ensemble de vos offres.

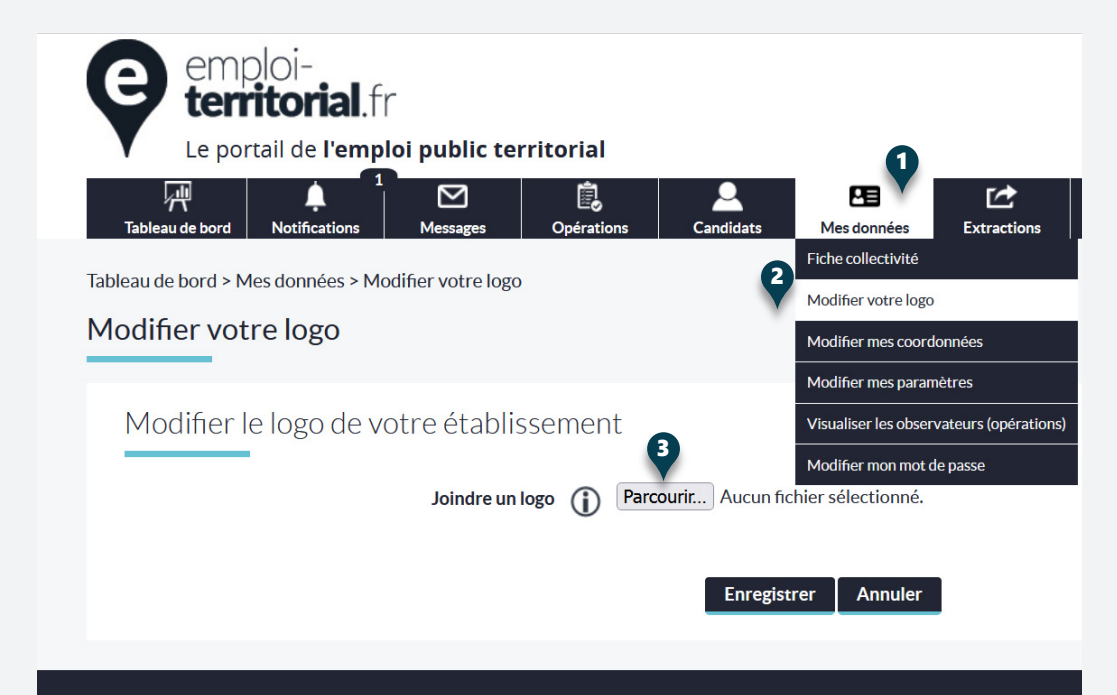

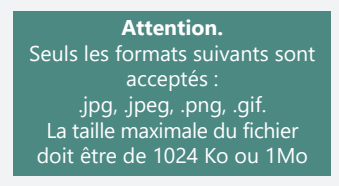

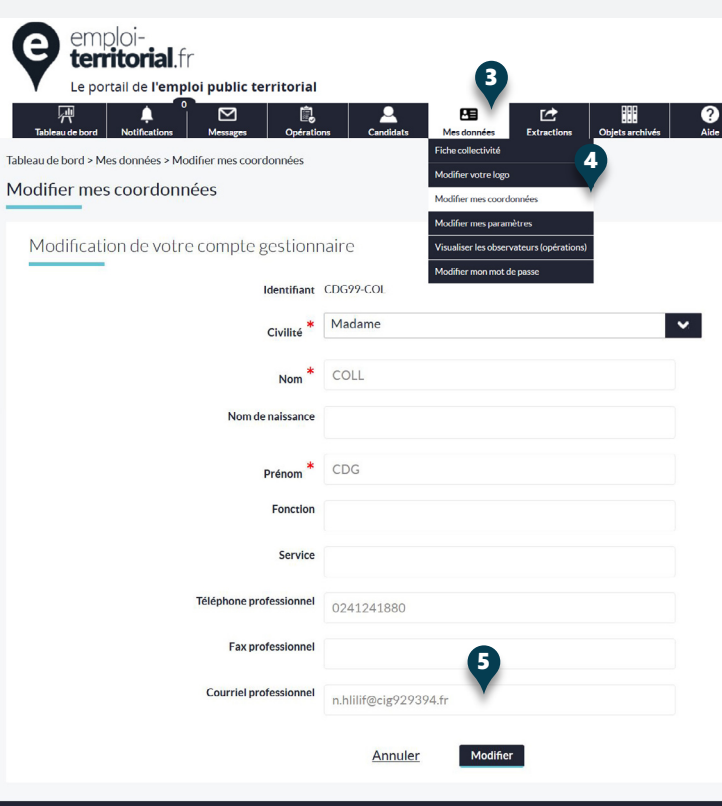

**e** 

Tableaud

# **Modifier ses coordonnées**

Vous devez vérifier les données concernant la personne responsable des recrutements dans votre collectivité. Les données du contact principal ont été reprises lors de la migration, vous pouvez les modifier si nécessaire.

Pour modifier vos données, l'accès s'effectue par le menu **Mes données**3, puis **Modifier mes coordonnées**4. Les modifications s'effectuent de la même manière que pour modifier ses informations.

Plusieurs courriels peuvent être renseignés dans le champ **courriel professionnel**5. Pour cela, il vous faut les séparer par une virgule. Les courriels des gestionnaires seront renseignés lors de la saisie de chaque opération de recrutement.

#### **Configurer ses paramètres**

Certains paramètres sont personnalisables.

Pour cela, cliquer dans le menu **Mes données**1, puis sur **Modifier mes paramètres**2. Vous pouvez ensuite personnaliser l'**affichage du nombre de lignes sur la page**3, le **délai de rafraîchissement**4 du tableau de bord et la **réception de courriels**5 dès lors que vous avez réalisé une action.

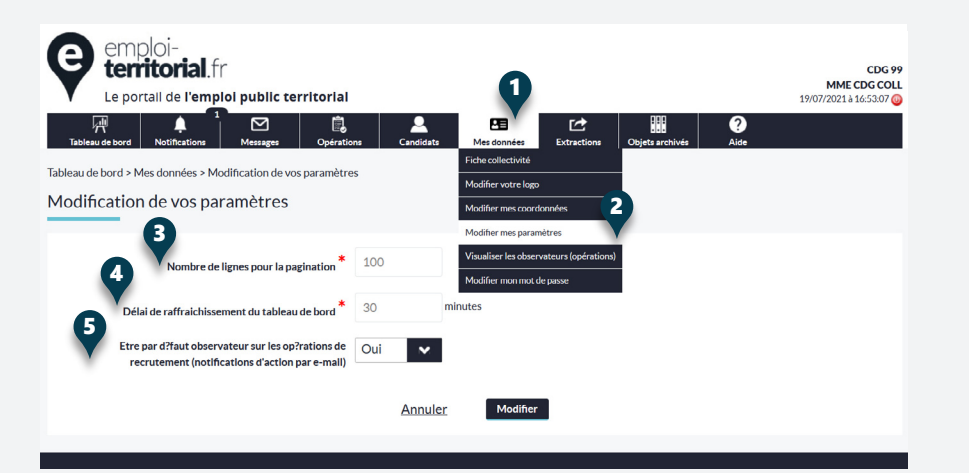

#### **Modifier son mot de passe**

Enfin, vous pouvez modifier votre mot de passe en cliquant dans le menu **Mes données**6, puis **Modifier mon mot de passe**7.

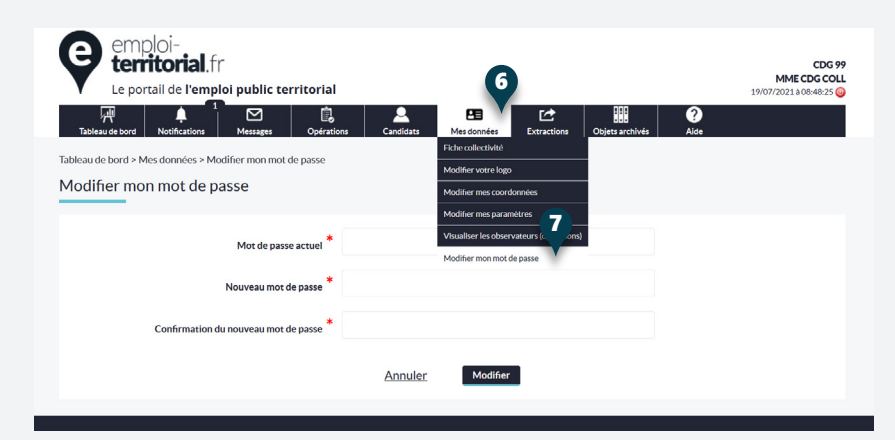

emploi-**territorial**.fr

Les employeurs territoriaux recrutent !